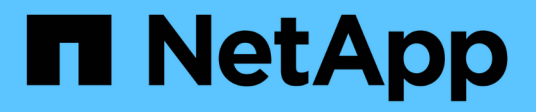

# **Configurare StorageGRID manualmente**

StorageGRID 11.8

NetApp March 19, 2024

This PDF was generated from https://docs.netapp.com/it-it/storagegrid-118/fabricpool/creating-ha-groupfor-fabricpool.html on March 19, 2024. Always check docs.netapp.com for the latest.

# **Sommario**

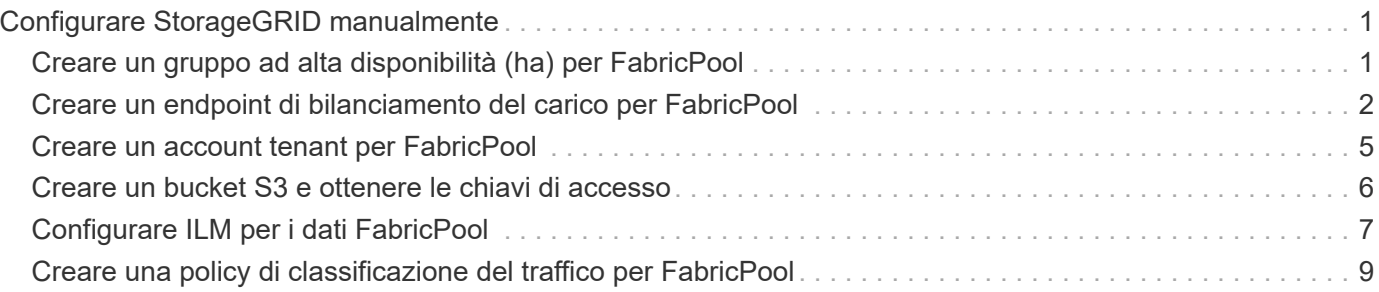

# <span id="page-2-0"></span>**Configurare StorageGRID manualmente**

# <span id="page-2-1"></span>**Creare un gruppo ad alta disponibilità (ha) per FabricPool**

Quando si configura StorageGRID per l'utilizzo con FabricPool, è possibile creare facoltativamente uno o più gruppi ad alta disponibilità (ha). Un gruppo ha è un insieme di nodi che contengono ciascuno il servizio bilanciamento del carico StorageGRID. Un gruppo ha può contenere nodi gateway, nodi di amministrazione o entrambi.

È possibile utilizzare un gruppo ha per mantenere disponibili le connessioni dati FabricPool. Un gruppo ha utilizza indirizzi IP virtuali (VIP) per fornire un accesso altamente disponibile al servizio Load Balancer. Se l'interfaccia attiva nel gruppo ha si guasta, un'interfaccia di backup può gestire il carico di lavoro con un impatto minimo sulle operazioni FabricPool.

Per ulteriori informazioni su questa attività, vedere ["Gestire i gruppi ad alta disponibilità".](https://docs.netapp.com/it-it/storagegrid-118/admin/managing-high-availability-groups.html) Per utilizzare la procedura guidata di installazione di FabricPool per completare questa attività, visitare il sito Web all'indirizzo ["Accedere e completare l'installazione guidata di FabricPool"](https://docs.netapp.com/it-it/storagegrid-118/fabricpool/use-fabricpool-setup-wizard-steps.html).

### **Prima di iniziare**

- Hai esaminato il ["best practice per i gruppi ad alta disponibilità"](https://docs.netapp.com/it-it/storagegrid-118/fabricpool/best-practices-for-high-availability-groups.html).
- Hai effettuato l'accesso a Grid Manager utilizzando un ["browser web supportato".](https://docs.netapp.com/it-it/storagegrid-118/admin/web-browser-requirements.html)
- Hai il ["Autorizzazione di accesso root"](https://docs.netapp.com/it-it/storagegrid-118/admin/admin-group-permissions.html).
- Se si intende utilizzare una VLAN, è stata creata l'interfaccia VLAN. Vedere ["Configurare le interfacce](https://docs.netapp.com/it-it/storagegrid-118/admin/configure-vlan-interfaces.html) [VLAN"](https://docs.netapp.com/it-it/storagegrid-118/admin/configure-vlan-interfaces.html).

### **Fasi**

- 1. Selezionare **CONFIGURATION** > **Network** > **High Availability groups**.
- 2. Selezionare **Crea**.
- 3. Per la fase **inserire i dettagli**, completare i seguenti campi.

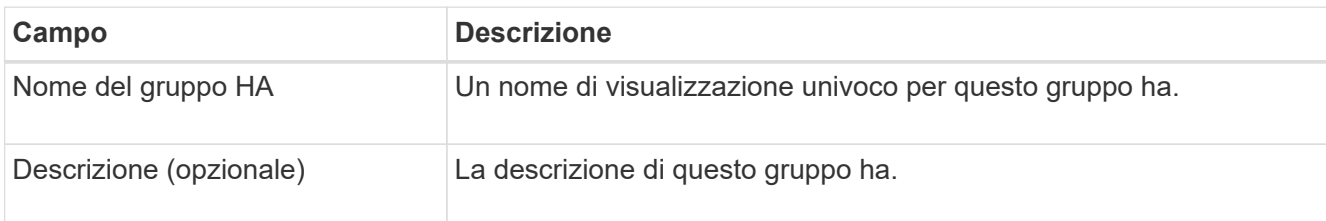

4. Per il passo **Add interfaces**, selezionare le interfacce di nodo che si desidera utilizzare in questo gruppo ha.

Utilizzare le intestazioni di colonna per ordinare le righe o inserire un termine di ricerca per individuare le interfacce più rapidamente.

È possibile selezionare uno o più nodi, ma è possibile selezionare una sola interfaccia per ciascun nodo.

5. Per la fase **prioritize interfaces**, determinare l'interfaccia primaria e le interfacce di backup per questo gruppo ha.

Trascinare le righe per modificare i valori nella colonna **Ordine di priorità**.

La prima interfaccia nell'elenco è l'interfaccia primaria. L'interfaccia principale è l'interfaccia attiva a meno che non si verifichi un errore.

Se il gruppo ha include più di un'interfaccia e l'interfaccia attiva non riesce, gli indirizzi IP virtuali (VIP) si spostano nella prima interfaccia di backup nell'ordine di priorità. Se l'interfaccia non funziona, gli indirizzi VIP passano all'interfaccia di backup successiva e così via. Quando i guasti vengono risolti, gli indirizzi VIP tornano all'interfaccia con la priorità più alta disponibile.

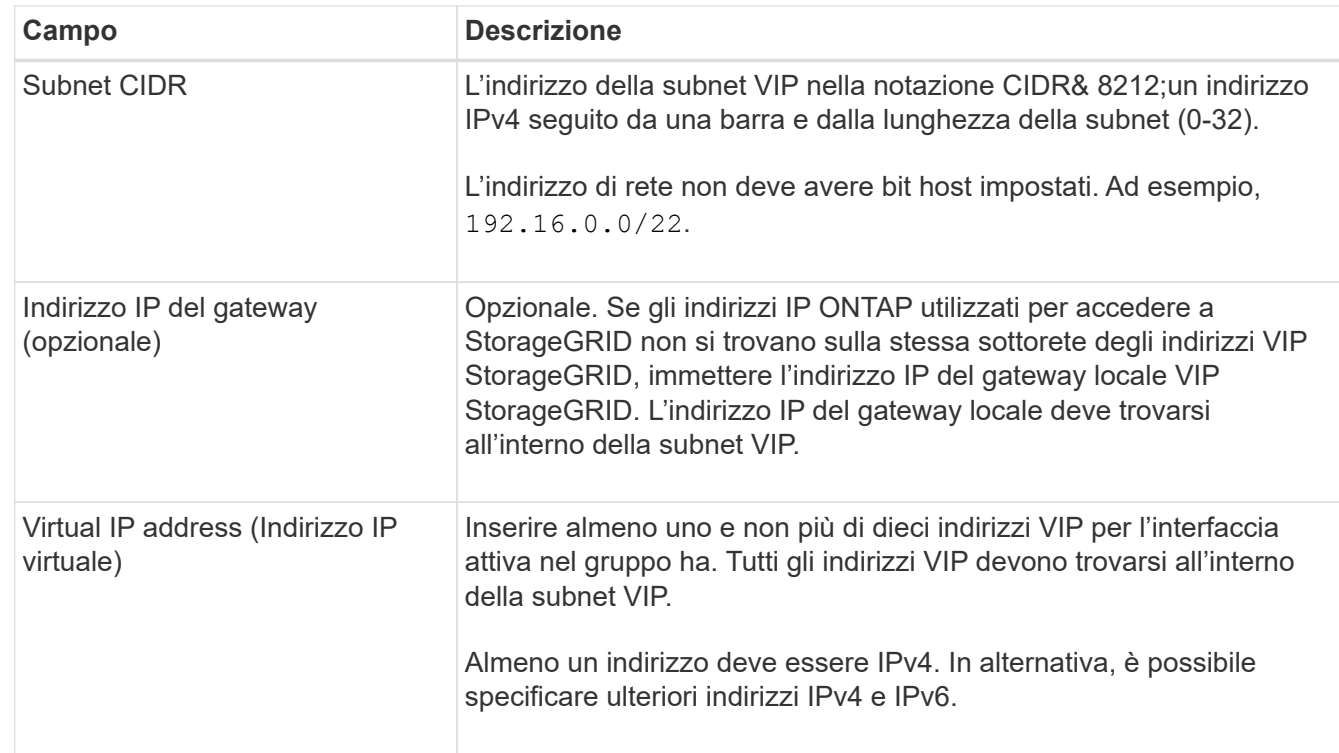

6. Per il passo **inserire gli indirizzi IP**, completare i seguenti campi.

7. Selezionare **Create ha group** (Crea gruppo ha), quindi selezionare **Finish** (fine).

# <span id="page-3-0"></span>**Creare un endpoint di bilanciamento del carico per FabricPool**

StorageGRID utilizza un bilanciamento del carico per gestire il carico di lavoro dalle applicazioni client, come FabricPool. Il bilanciamento del carico massimizza la velocità e la capacità di connessione tra più nodi di storage.

Quando si configura StorageGRID per l'utilizzo con FabricPool, è necessario configurare un endpoint di bilanciamento del carico e caricare o generare un certificato endpoint di bilanciamento del carico, utilizzato per proteggere la connessione tra ONTAP e StorageGRID.

Per utilizzare la procedura guidata di installazione di FabricPool per completare questa attività, visitare il sito Web all'indirizzo ["Accedere e completare l'installazione guidata di FabricPool".](https://docs.netapp.com/it-it/storagegrid-118/fabricpool/use-fabricpool-setup-wizard-steps.html)

# **Prima di iniziare**

- Hai effettuato l'accesso a Grid Manager utilizzando un ["browser web supportato".](https://docs.netapp.com/it-it/storagegrid-118/admin/web-browser-requirements.html)
- Hai il ["Autorizzazione di accesso root"](https://docs.netapp.com/it-it/storagegrid-118/admin/admin-group-permissions.html).

• Hai esaminato il generale ["considerazioni per il bilanciamento del carico"](https://docs.netapp.com/it-it/storagegrid-118/admin/managing-load-balancing.html) così come il ["Best practice per il](https://docs.netapp.com/it-it/storagegrid-118/fabricpool/best-practices-for-load-balancing.html) [bilanciamento del carico per FabricPool".](https://docs.netapp.com/it-it/storagegrid-118/fabricpool/best-practices-for-load-balancing.html)

## **Fasi**

- 1. Selezionare **CONFIGURATION** > **Network** > **Load Balancer Endpoints**.
- 2. Selezionare **Crea**.
- 3. Per il passo **inserire i dettagli dell'endpoint**, completare i seguenti campi.

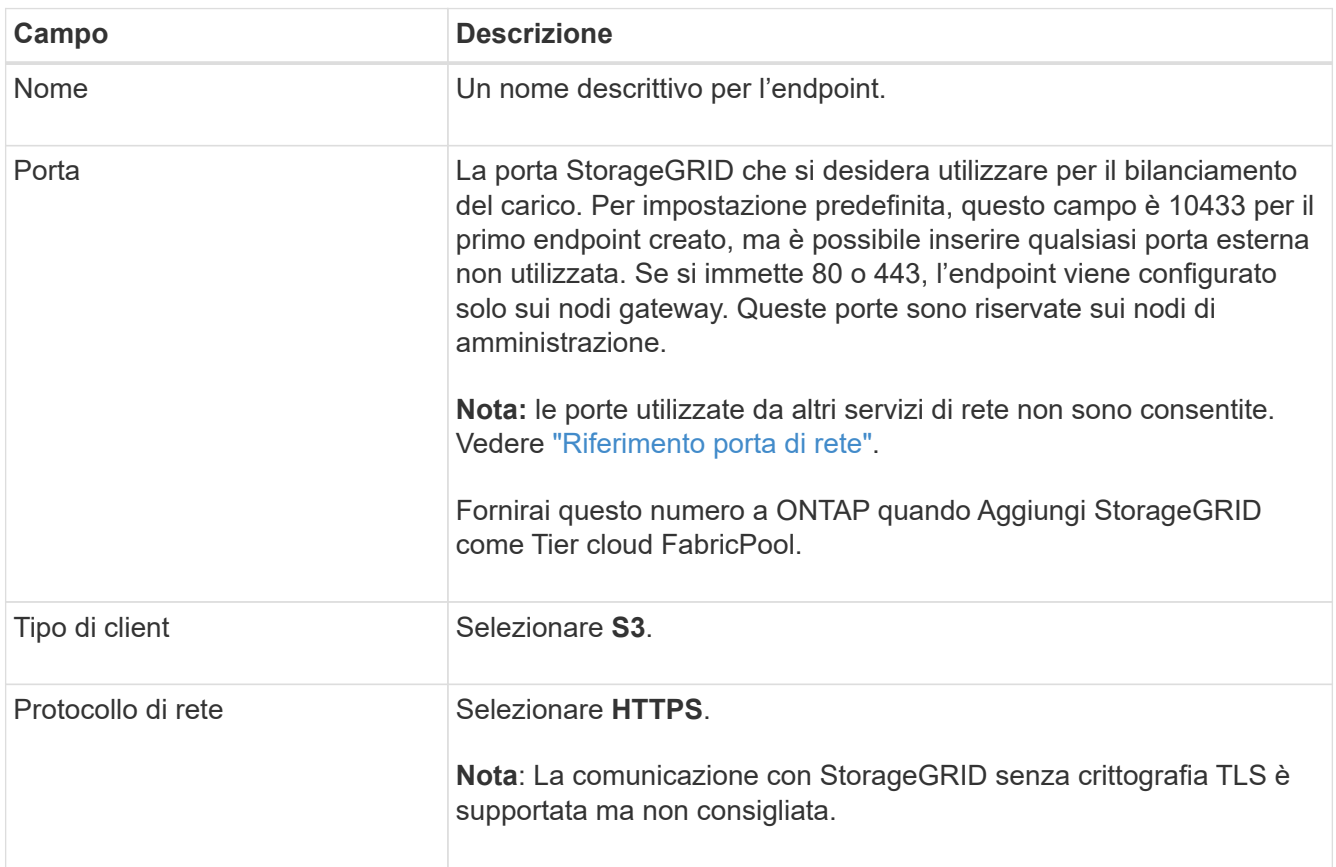

4. Per il passo **Select binding mode**, specificare la modalità di binding. La modalità di associazione controlla l'accesso all'endpoint utilizzando qualsiasi indirizzo IP o specifici indirizzi IP e interfacce di rete.

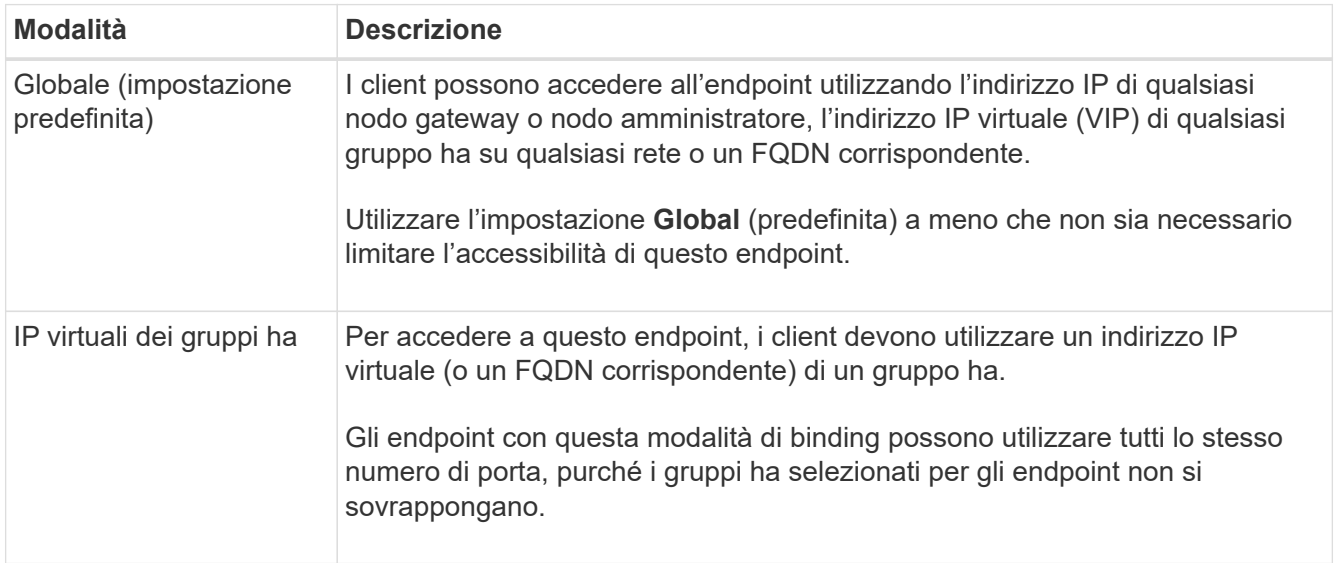

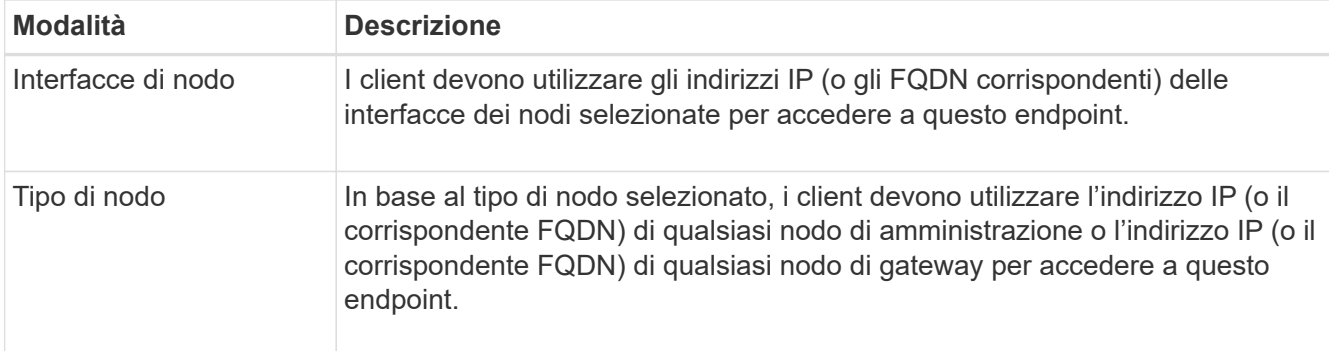

5. Per il passaggio **accesso tenant**, selezionare una delle seguenti opzioni:

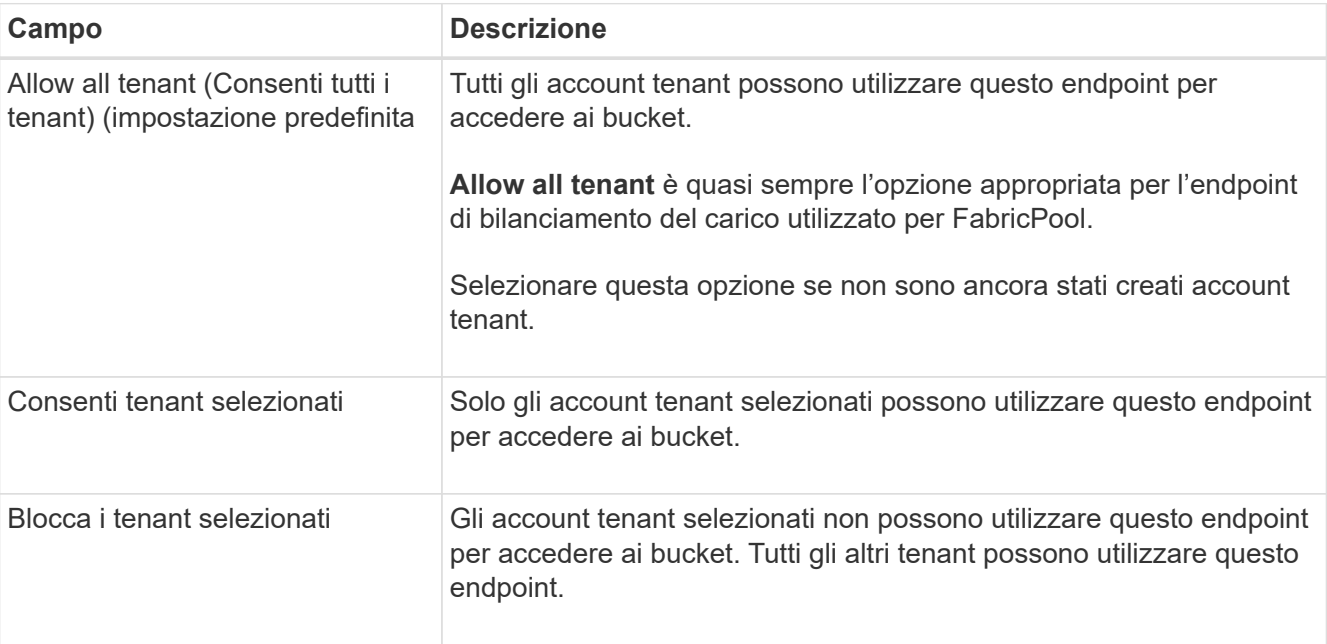

6. Per il passo **Allega certificato**, selezionare una delle seguenti opzioni:

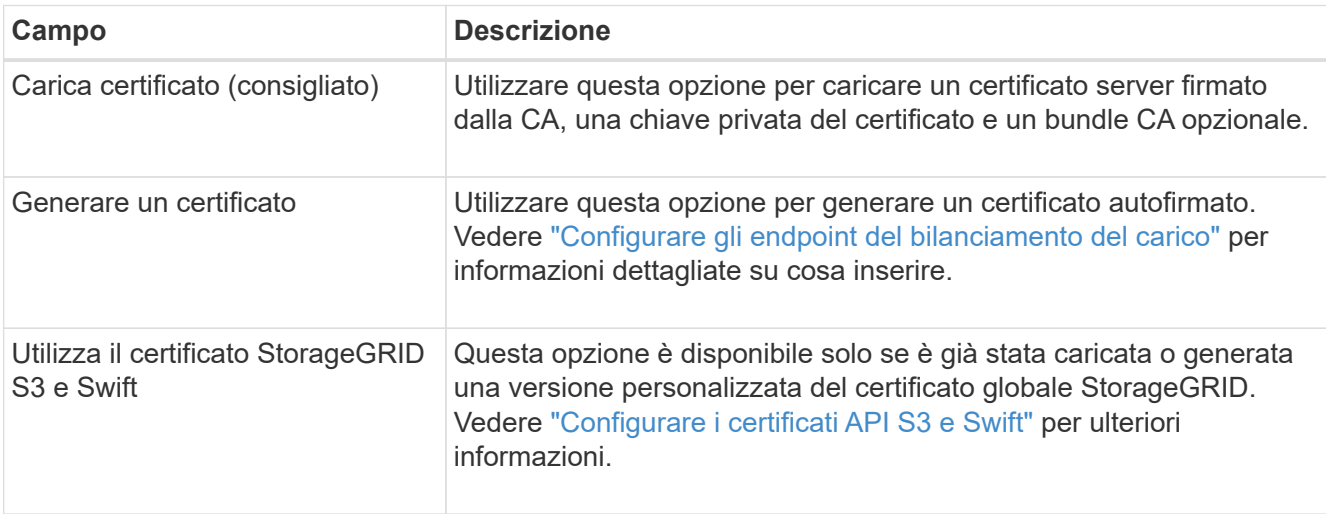

### 7. Selezionare **Crea**.

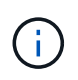

Le modifiche a un certificato endpoint possono richiedere fino a 15 minuti per essere applicate a tutti i nodi.

# <span id="page-6-0"></span>**Creare un account tenant per FabricPool**

È necessario creare un account tenant in Grid Manager per l'utilizzo con FabricPool.

Gli account tenant consentono alle applicazioni client di memorizzare e recuperare oggetti su StorageGRID. Ogni account tenant dispone di un proprio ID account, gruppi e utenti autorizzati, bucket e oggetti.

Per ulteriori informazioni su questa attività, vedere ["Creare un account tenant".](https://docs.netapp.com/it-it/storagegrid-118/admin/creating-tenant-account.html) Per utilizzare la procedura guidata di installazione di FabricPool per completare questa attività, visitare il sito Web all'indirizzo ["Accedere e](https://docs.netapp.com/it-it/storagegrid-118/fabricpool/use-fabricpool-setup-wizard-steps.html) [completare l'installazione guidata di FabricPool".](https://docs.netapp.com/it-it/storagegrid-118/fabricpool/use-fabricpool-setup-wizard-steps.html)

## **Prima di iniziare**

- Hai effettuato l'accesso a Grid Manager utilizzando un ["browser web supportato".](https://docs.netapp.com/it-it/storagegrid-118/admin/web-browser-requirements.html)
- Lo hai fatto ["autorizzazioni di accesso specifiche".](https://docs.netapp.com/it-it/storagegrid-118/admin/admin-group-permissions.html)

### **Fasi**

- 1. Selezionare **TENANT**.
- 2. Selezionare **Crea**.
- 3. Per la procedura di inserimento dei dettagli, immettere le seguenti informazioni.

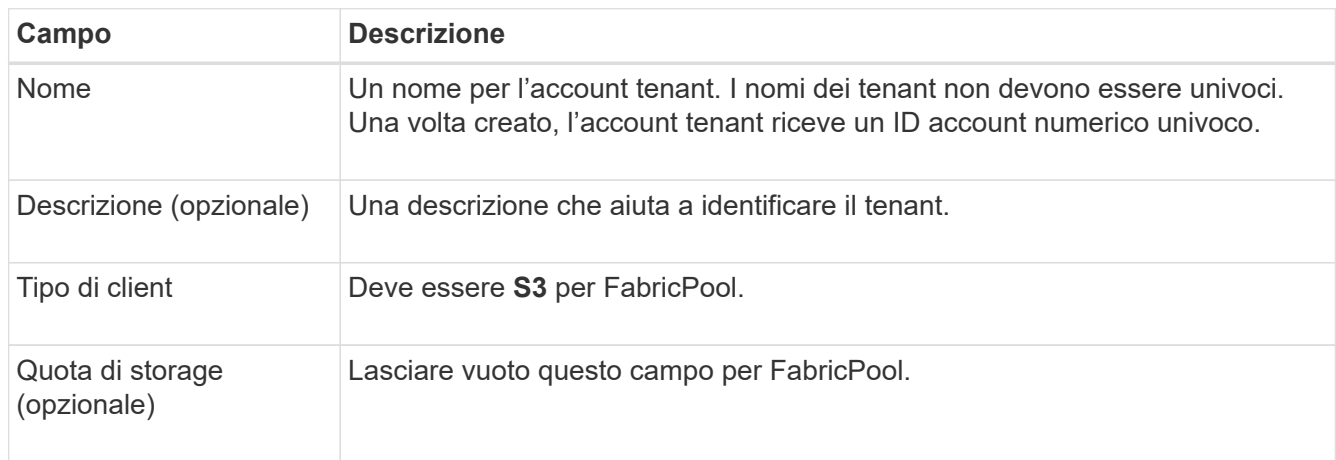

- 4. Per il passo Select permissions:
	- a. Non selezionare **Allow platform Services** (Consenti servizi piattaforma).

I tenant FabricPool non devono in genere utilizzare servizi di piattaforma, come la replica di CloudMirror.

- b. Facoltativamente, selezionare **Usa origine identità propria**.
- c. Non selezionare **Allow S3 Select** (Consenti selezione S3).

I tenant FabricPool in genere non devono utilizzare S3 Select.

d. Facoltativamente, selezionare **Usa connessione federazione griglia** per consentire al tenant di utilizzare un ["connessione a federazione di griglie"](https://docs.netapp.com/it-it/storagegrid-118/admin/grid-federation-overview.html) per il clone dell'account e la replica cross-grid. Quindi, selezionare la connessione a federazione di griglie da utilizzare.

5. Per la fase di definizione dell'accesso root, specificare quale utente disporrà dell'autorizzazione di accesso root iniziale per l'account tenant, a seconda che il sistema StorageGRID utilizzi o meno ["federazione delle](https://docs.netapp.com/it-it/storagegrid-118/admin/using-identity-federation.html) [identità",](https://docs.netapp.com/it-it/storagegrid-118/admin/using-identity-federation.html) ["SSO \(Single Sign-on\)"](https://docs.netapp.com/it-it/storagegrid-118/admin/configuring-sso.html), o entrambi.

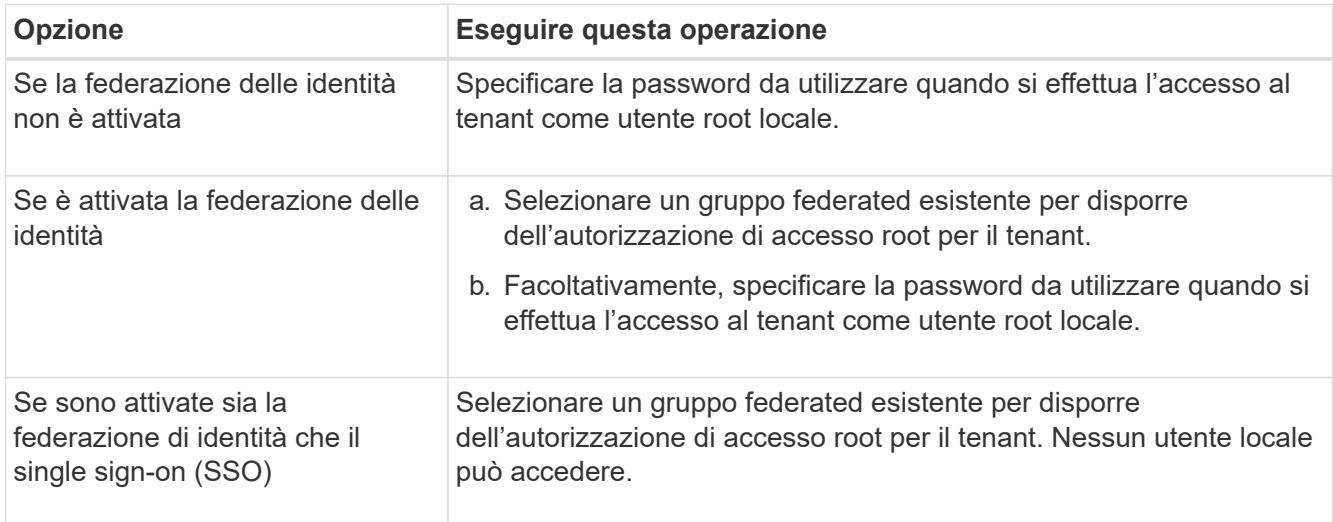

6. Selezionare **Crea tenant**.

# <span id="page-7-0"></span>**Creare un bucket S3 e ottenere le chiavi di accesso**

Prima di utilizzare StorageGRID con un carico di lavoro FabricPool, è necessario creare un bucket S3 per i dati FabricPool. È inoltre necessario ottenere una chiave di accesso e una chiave di accesso segreta per l'account tenant che si utilizzerà per FabricPool.

Per ulteriori informazioni su questa attività, vedere ["Creare un bucket S3"](https://docs.netapp.com/it-it/storagegrid-118/tenant/creating-s3-bucket.html) e. ["Creare le proprie chiavi di](https://docs.netapp.com/it-it/storagegrid-118/tenant/creating-your-own-s3-access-keys.html) [accesso S3"](https://docs.netapp.com/it-it/storagegrid-118/tenant/creating-your-own-s3-access-keys.html). Per utilizzare la procedura guidata di installazione di FabricPool per completare questa attività, visitare il sito Web all'indirizzo ["Accedere e completare l'installazione guidata di FabricPool".](https://docs.netapp.com/it-it/storagegrid-118/fabricpool/use-fabricpool-setup-wizard-steps.html)

## **Prima di iniziare**

- È stato creato un account tenant per l'utilizzo di FabricPool.
- Si dispone dell'accesso root all'account tenant.

### **Fasi**

1. Accedi al tenant manager.

È possibile effettuare una delle seguenti operazioni:

- Dalla pagina account tenant in Grid Manager, selezionare il collegamento **Accedi** per il tenant e immettere le credenziali.
- Immettere l'URL dell'account tenant in un browser Web e le credenziali.
- 2. Creare un bucket S3 per i dati FabricPool.

È necessario creare un bucket unico per ogni cluster ONTAP che si intende utilizzare.

- a. Selezionare **Visualizza bucket** dalla dashboard oppure selezionare **STORAGE (S3)** > **bucket**.
- b. Selezionare **Crea bucket**.

c. Immettere il nome del bucket StorageGRID che si desidera utilizzare con FabricPool. Ad esempio, fabricpool-bucket.

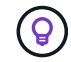

Non è possibile modificare il nome del bucket dopo averlo creato.

d. Selezionare la regione per questo bucket.

Per impostazione predefinita, tutti i bucket vengono creati in us-east-1 regione.

- e. Selezionare **continua**.
- f. Selezionare **Crea bucket**.

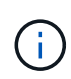

Non selezionare **attiva versione oggetto** per il bucket FabricPool. Allo stesso modo, non modificare un bucket FabricPool per utilizzare **available** o una coerenza non predefinita. La coerenza bucket consigliata per i bucket FabricPool è **Read-after-newwrite**, che è la coerenza predefinita per un nuovo bucket.

- 3. Creare una chiave di accesso e una chiave di accesso segreta.
	- a. Selezionare **STORAGE (S3)** > **My access key**.
	- b. Selezionare **Crea chiave**.
	- c. Selezionare **Crea chiave di accesso**.
	- d. Copiare l'ID della chiave di accesso e la chiave di accesso segreta in una posizione sicura oppure selezionare **Download .csv** per salvare un foglio di calcolo contenente l'ID della chiave di accesso e la chiave di accesso segreta.

Questi valori verranno immessi in ONTAP quando si configura StorageGRID come livello cloud FabricPool.

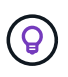

Se in futuro si generano una nuova chiave di accesso e una chiave di accesso segreta in StorageGRID, inserire le nuove chiavi in ONTAP prima di eliminare i vecchi valori da StorageGRID. In caso contrario, ONTAP potrebbe perdere temporaneamente l'accesso a StorageGRID.

# <span id="page-8-0"></span>**Configurare ILM per i dati FabricPool**

Puoi utilizzare questo semplice esempio di policy come punto di partenza per le tue regole e policy ILM.

In questo esempio si presuppone che si stiano progettando le regole ILM e una policy ILM per un sistema StorageGRID con quattro nodi di storage in un singolo data center a Denver, Colorado. I dati FabricPool in questo esempio utilizzano un bucket denominato fabricpool-bucket.

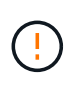

Le seguenti regole e policy ILM sono solo esempi. Esistono diversi modi per configurare le regole ILM. Prima di attivare un nuovo criterio, simularlo per verificare che funzioni come previsto per proteggere il contenuto dalla perdita. Per ulteriori informazioni, vedere ["Gestire gli](https://docs.netapp.com/it-it/storagegrid-118/ilm/index.html) [oggetti con ILM".](https://docs.netapp.com/it-it/storagegrid-118/ilm/index.html)

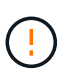

Per evitare la perdita di dati, non utilizzare una regola ILM che scadrà o eliminerà i dati del livello cloud di FabricPool. Impostare il periodo di conservazione su **forever** per garantire che gli oggetti FabricPool non vengano cancellati da ILM StorageGRID.

### **Prima di iniziare**

- Hai esaminato il ["Best practice per l'utilizzo di ILM con i dati FabricPool"](https://docs.netapp.com/it-it/storagegrid-118/fabricpool/best-practices-ilm.html).
- Hai effettuato l'accesso a Grid Manager utilizzando un ["browser web supportato".](https://docs.netapp.com/it-it/storagegrid-118/admin/web-browser-requirements.html)
- Hai il ["Autorizzazione di accesso a ILM o Root"](https://docs.netapp.com/it-it/storagegrid-118/admin/admin-group-permissions.html).
- Se è stato eseguito l'upgrade a StorageGRID 11,8 da una versione precedente di StorageGRID, è stato configurato il pool di storage che verrà utilizzato. In generale, è necessario creare un pool di storage per ogni sito StorageGRID da utilizzare per archiviare i dati.

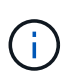

Questo prerequisito non si applica se StorageGRID 11,7 o 11,8 è stato installato inizialmente. Quando si installa inizialmente una di queste versioni, vengono creati automaticamente pool di storage per ogni sito.

#### **Fasi**

1. Creare una regola ILM che si applica solo ai dati in fabricpool-bucket. Questa regola di esempio consente di creare copie codificate per la cancellazione.

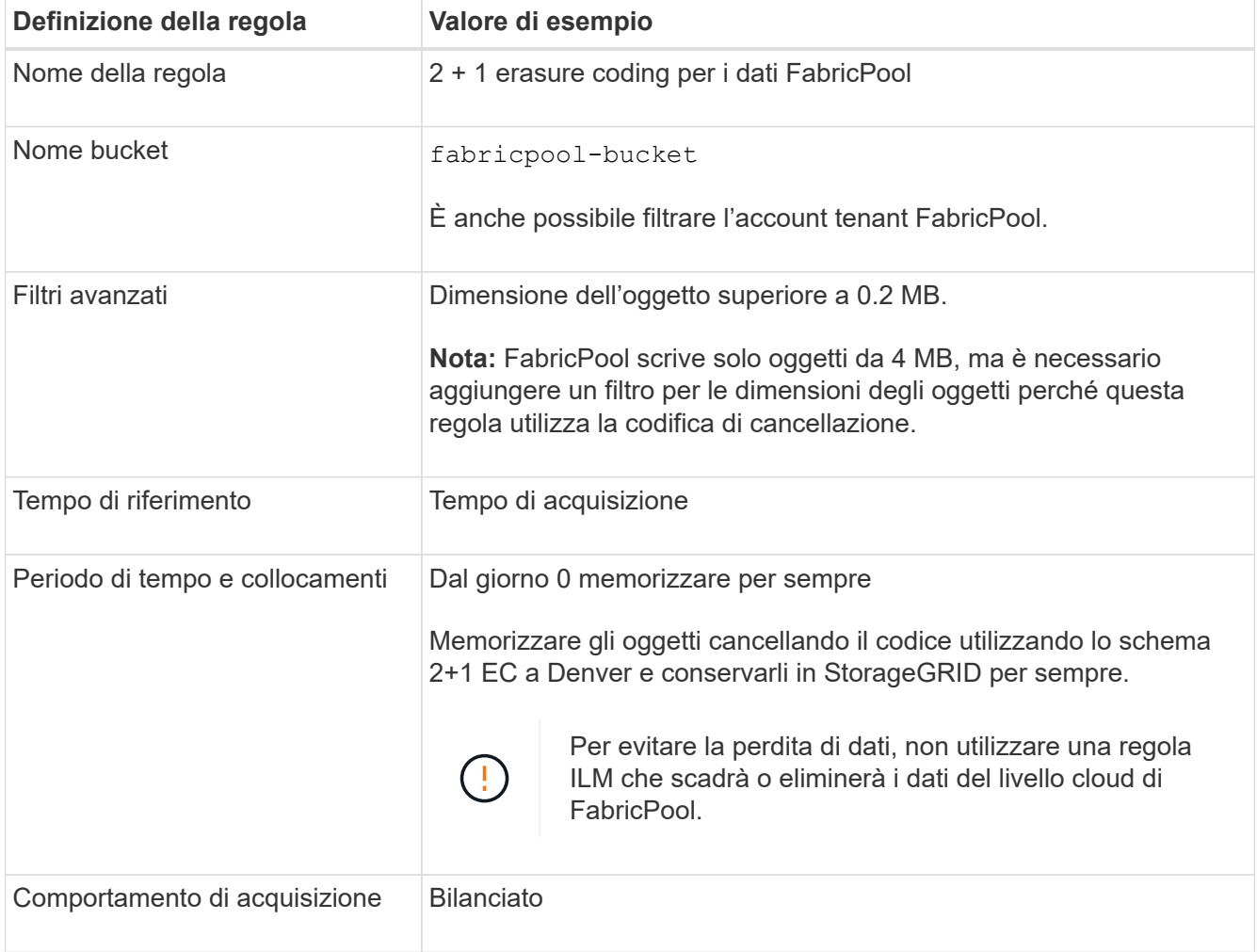

2. Creare una regola ILM predefinita che crei due copie replicate di qualsiasi oggetto non corrispondente alla prima regola. Non selezionare un filtro di base (account tenant o nome bucket) o filtri avanzati.

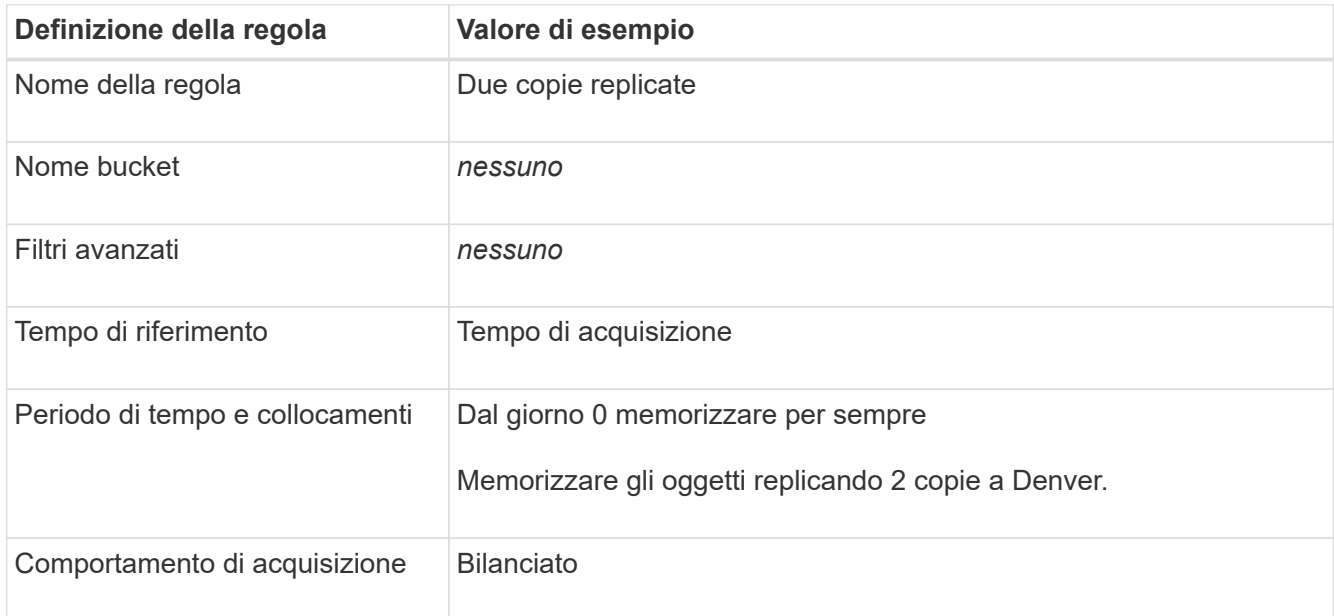

- 3. Creare un criterio ILM e selezionare le due regole. Poiché la regola di replica non utilizza alcun filtro, può essere l'ultima regola predefinita per il criterio.
- 4. Acquisire oggetti di test nella griglia.
- 5. Simulare il criterio con gli oggetti di test per verificare il comportamento.
- 6. Attivare il criterio.

Quando questo criterio è attivato, StorageGRID inserisce i dati degli oggetti come segue:

- I dati a più livelli di FabricPool in fabricpool-bucket verrà sottoposto a erasure coding utilizzando lo schema di erasure coding 2+1. Due frammenti di dati e un frammento di parità verranno posizionati su tre diversi nodi di storage.
- Tutti gli oggetti in tutti gli altri bucket verranno replicati. Verranno create due copie e collocate su due diversi nodi di storage.
- Le copie verranno conservate in StorageGRID per sempre. ILM di StorageGRID non elimina questi oggetti.

# <span id="page-10-0"></span>**Creare una policy di classificazione del traffico per FabricPool**

È possibile, in via opzionale, progettare una policy di classificazione del traffico StorageGRID per ottimizzare la qualità del servizio per il carico di lavoro FabricPool.

Per ulteriori informazioni su questa attività, vedere ["Gestire le policy di classificazione del traffico".](https://docs.netapp.com/it-it/storagegrid-118/admin/managing-traffic-classification-policies.html) Per utilizzare la procedura guidata di installazione di FabricPool per completare questa attività, visitare il sito Web all'indirizzo ["Accedere e completare l'installazione guidata di FabricPool".](https://docs.netapp.com/it-it/storagegrid-118/fabricpool/use-fabricpool-setup-wizard-steps.html)

## **Prima di iniziare**

- Hai effettuato l'accesso a Grid Manager utilizzando un ["browser web supportato".](https://docs.netapp.com/it-it/storagegrid-118/admin/web-browser-requirements.html)
- Hai il ["Autorizzazione di accesso root"](https://docs.netapp.com/it-it/storagegrid-118/admin/admin-group-permissions.html).

### **A proposito di questa attività**

Le Best practice per la creazione di una policy di classificazione del traffico per FabricPool dipendono dal carico di lavoro, come segue:

• Se si prevede di suddividere i dati del carico di lavoro primario FabricPool in StorageGRID, assicurarsi che il carico di lavoro FabricPool abbia la maggior parte della larghezza di banda. È possibile creare una policy di classificazione del traffico per limitare tutti gli altri carichi di lavoro.

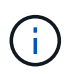

In generale, le operazioni di lettura FabricPool sono più importanti per le priorità rispetto alle operazioni di scrittura.

Ad esempio, se altri client S3 utilizzano questo sistema StorageGRID, è necessario creare un criterio di classificazione del traffico. È possibile limitare il traffico di rete per gli altri bucket, tenant, subnet IP o endpoint del bilanciamento del carico.

\*In genere, non è necessario imporre limiti di qualità del servizio su qualsiasi carico di lavoro FabricPool; è necessario limitare solo gli altri carichi di lavoro.

• I limiti imposti agli altri carichi di lavoro devono tenere conto del comportamento di tali carichi di lavoro. I limiti imposti variano anche in base al dimensionamento e alle funzionalità del tuo grid e alla quantità di utilizzo prevista.

### **Fasi**

- 1. Selezionare **CONFIGURAZIONE** > **rete** > **classificazione del traffico**.
- 2. Selezionare **Crea**.
- 3. Inserire un nome e una descrizione (opzionale) per la policy e selezionare **continua**.
- 4. Per il passo Add Matching rules (Aggiungi regole di corrispondenza), aggiungere almeno una regola.
	- a. Selezionare **Aggiungi regola**
	- b. Per tipo, selezionare **endpoint del bilanciamento del carico** e selezionare l'endpoint del bilanciamento del carico creato per FabricPool.

È inoltre possibile selezionare l'account o il bucket del tenant FabricPool.

- c. Se si desidera che questo criterio di traffico limiti il traffico per gli altri endpoint, selezionare **corrispondenza inversa**.
- 5. Facoltativamente, aggiungere uno o più limiti per controllare il traffico di rete corrispondente alla regola.

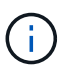

StorageGRID raccoglie le metriche anche se non si aggiungono limiti, in modo da poter comprendere le tendenze del traffico.

### a. Selezionare **Aggiungi un limite**.

- b. Selezionare il tipo di traffico che si desidera limitare e il limite da applicare.
- 6. Selezionare **continua**.
- 7. Leggere e rivedere la policy di classificazione del traffico. Utilizzare il pulsante **precedente** per tornare indietro e apportare le modifiche necessarie. Quando si è soddisfatti della policy, selezionare **Salva e continua**.

#### **Dopo il completamento**

["Visualizzare le metriche del traffico di rete"](https://docs.netapp.com/it-it/storagegrid-118/admin/viewing-network-traffic-metrics.html) per verificare che i criteri stiano applicando i limiti di traffico previsti.

### **Informazioni sul copyright**

Copyright © 2024 NetApp, Inc. Tutti i diritti riservati. Stampato negli Stati Uniti d'America. Nessuna porzione di questo documento soggetta a copyright può essere riprodotta in qualsiasi formato o mezzo (grafico, elettronico o meccanico, inclusi fotocopie, registrazione, nastri o storage in un sistema elettronico) senza previo consenso scritto da parte del detentore del copyright.

Il software derivato dal materiale sottoposto a copyright di NetApp è soggetto alla seguente licenza e dichiarazione di non responsabilità:

IL PRESENTE SOFTWARE VIENE FORNITO DA NETAPP "COSÌ COM'È" E SENZA QUALSIVOGLIA TIPO DI GARANZIA IMPLICITA O ESPRESSA FRA CUI, A TITOLO ESEMPLIFICATIVO E NON ESAUSTIVO, GARANZIE IMPLICITE DI COMMERCIABILITÀ E IDONEITÀ PER UNO SCOPO SPECIFICO, CHE VENGONO DECLINATE DAL PRESENTE DOCUMENTO. NETAPP NON VERRÀ CONSIDERATA RESPONSABILE IN ALCUN CASO PER QUALSIVOGLIA DANNO DIRETTO, INDIRETTO, ACCIDENTALE, SPECIALE, ESEMPLARE E CONSEQUENZIALE (COMPRESI, A TITOLO ESEMPLIFICATIVO E NON ESAUSTIVO, PROCUREMENT O SOSTITUZIONE DI MERCI O SERVIZI, IMPOSSIBILITÀ DI UTILIZZO O PERDITA DI DATI O PROFITTI OPPURE INTERRUZIONE DELL'ATTIVITÀ AZIENDALE) CAUSATO IN QUALSIVOGLIA MODO O IN RELAZIONE A QUALUNQUE TEORIA DI RESPONSABILITÀ, SIA ESSA CONTRATTUALE, RIGOROSA O DOVUTA A INSOLVENZA (COMPRESA LA NEGLIGENZA O ALTRO) INSORTA IN QUALSIASI MODO ATTRAVERSO L'UTILIZZO DEL PRESENTE SOFTWARE ANCHE IN PRESENZA DI UN PREAVVISO CIRCA L'EVENTUALITÀ DI QUESTO TIPO DI DANNI.

NetApp si riserva il diritto di modificare in qualsiasi momento qualunque prodotto descritto nel presente documento senza fornire alcun preavviso. NetApp non si assume alcuna responsabilità circa l'utilizzo dei prodotti o materiali descritti nel presente documento, con l'eccezione di quanto concordato espressamente e per iscritto da NetApp. L'utilizzo o l'acquisto del presente prodotto non comporta il rilascio di una licenza nell'ambito di un qualche diritto di brevetto, marchio commerciale o altro diritto di proprietà intellettuale di NetApp.

Il prodotto descritto in questa guida può essere protetto da uno o più brevetti degli Stati Uniti, esteri o in attesa di approvazione.

LEGENDA PER I DIRITTI SOTTOPOSTI A LIMITAZIONE: l'utilizzo, la duplicazione o la divulgazione da parte degli enti governativi sono soggetti alle limitazioni indicate nel sottoparagrafo (b)(3) della clausola Rights in Technical Data and Computer Software del DFARS 252.227-7013 (FEB 2014) e FAR 52.227-19 (DIC 2007).

I dati contenuti nel presente documento riguardano un articolo commerciale (secondo la definizione data in FAR 2.101) e sono di proprietà di NetApp, Inc. Tutti i dati tecnici e il software NetApp forniti secondo i termini del presente Contratto sono articoli aventi natura commerciale, sviluppati con finanziamenti esclusivamente privati. Il governo statunitense ha una licenza irrevocabile limitata, non esclusiva, non trasferibile, non cedibile, mondiale, per l'utilizzo dei Dati esclusivamente in connessione con e a supporto di un contratto governativo statunitense in base al quale i Dati sono distribuiti. Con la sola esclusione di quanto indicato nel presente documento, i Dati non possono essere utilizzati, divulgati, riprodotti, modificati, visualizzati o mostrati senza la previa approvazione scritta di NetApp, Inc. I diritti di licenza del governo degli Stati Uniti per il Dipartimento della Difesa sono limitati ai diritti identificati nella clausola DFARS 252.227-7015(b) (FEB 2014).

### **Informazioni sul marchio commerciale**

NETAPP, il logo NETAPP e i marchi elencati alla pagina<http://www.netapp.com/TM> sono marchi di NetApp, Inc. Gli altri nomi di aziende e prodotti potrebbero essere marchi dei rispettivi proprietari.